## آموزش ساخت vpn جهت اندروید ورژن

ابتدا وارد منوی تنظیمات گوشی شوید و مراحل زیر را دنبال کنید:

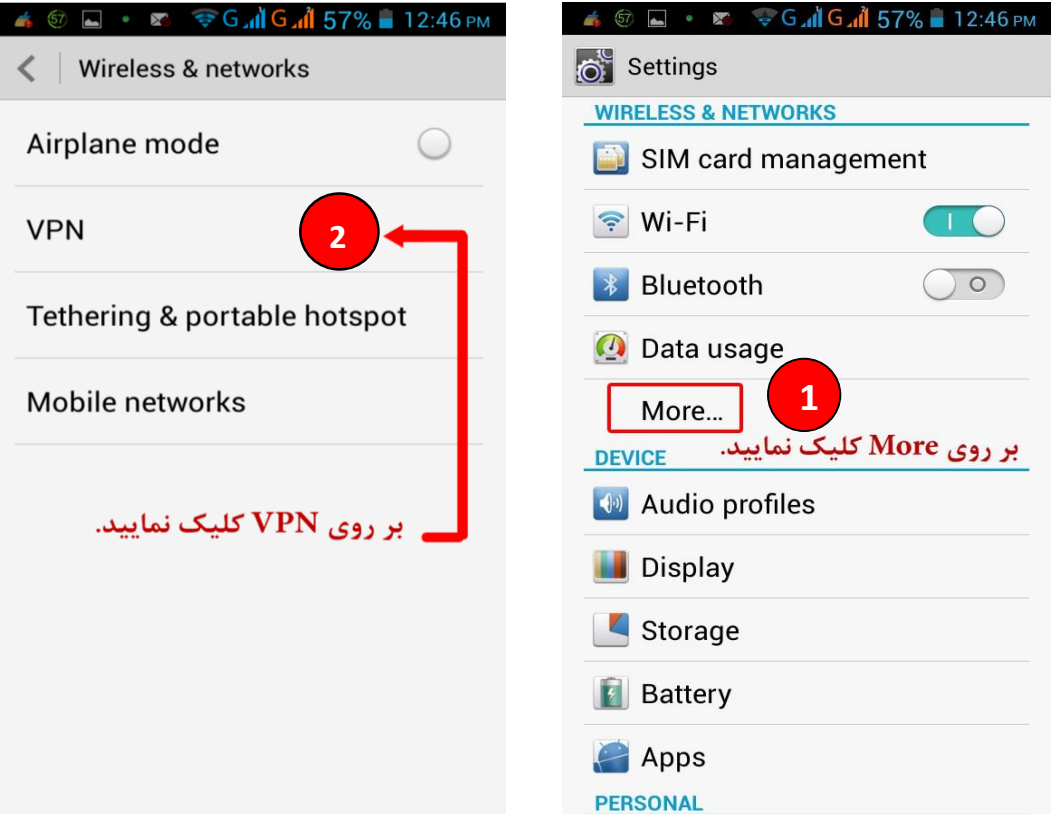

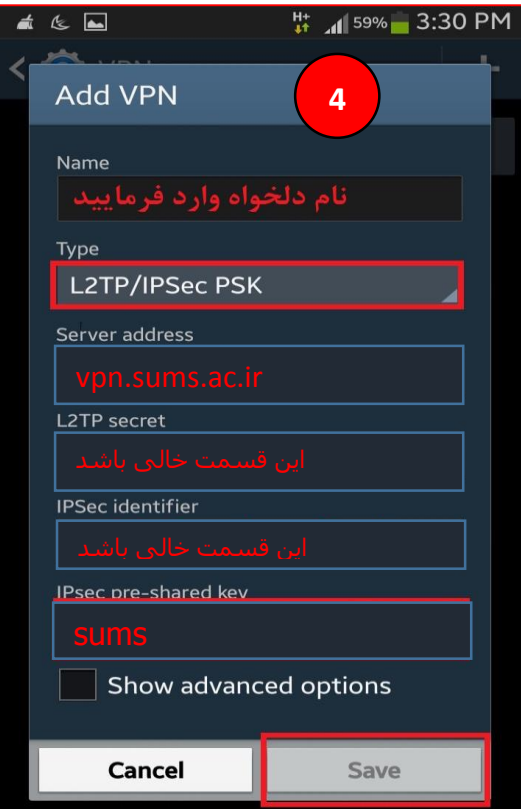

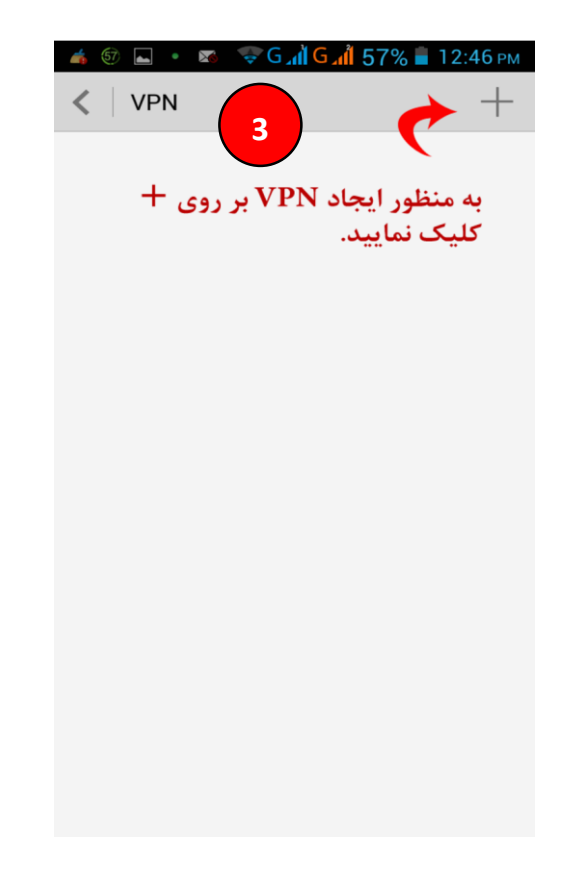

 پس از اینکه دکمه **save** را در مرحله 4 زدید، وارد اکانت ایجاد شده شوید و نام کاربری و کلمه عبور خود را وارد نمایید.

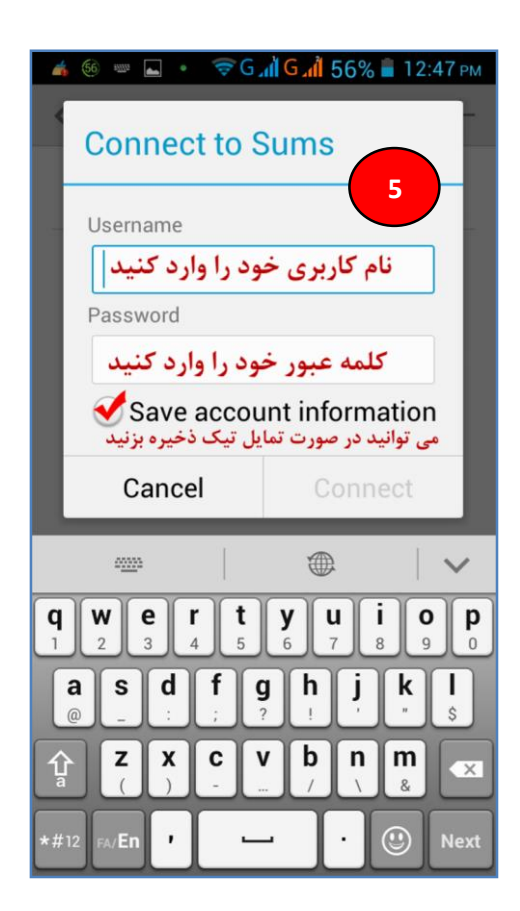

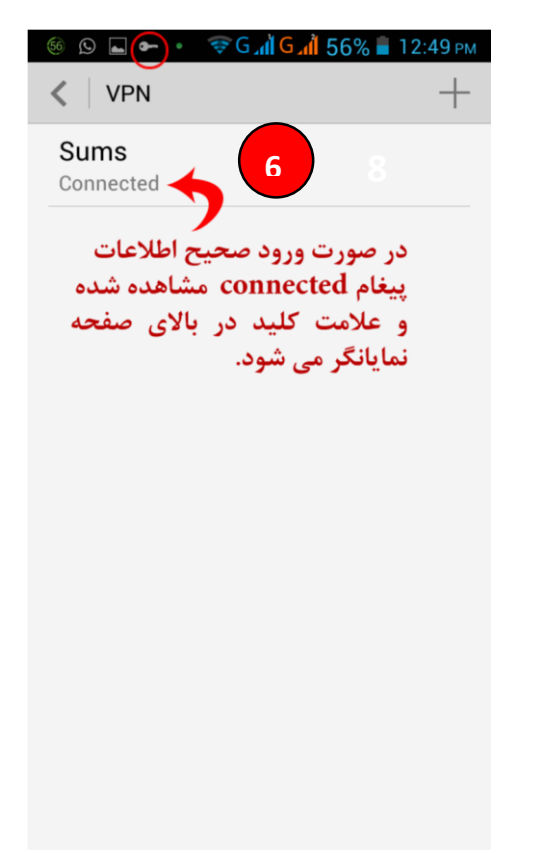